## Enrolling and Accessing Bar Exam Resources on Brightspace

To access the Bar Exam Resources page on Brightspace, you must first enroll into the course. Once you are enrolled, there are a few different ways to access the course. This guide will walk you through enrolling into the course, and then accessing the course each time you login to Brightspace.

## Enrolling in the course

1. Click Discover once logged into Brightspace.

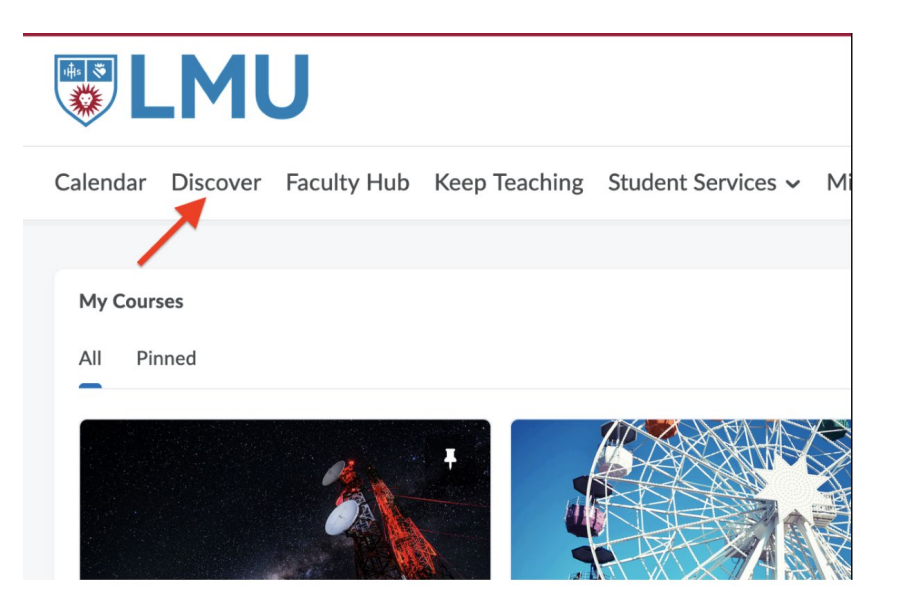

2. Click on the course, "Bar Exam Resources".

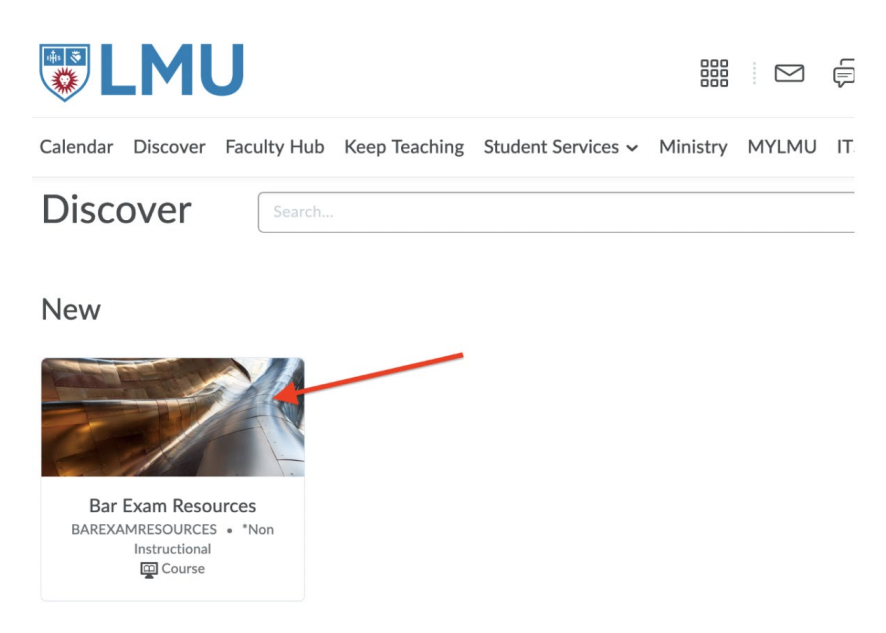

## 3. Click "Enroll in Course"

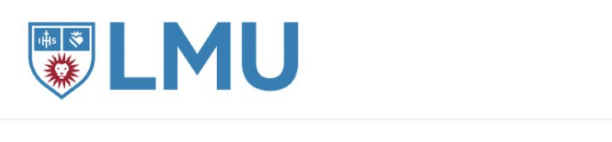

Calendar Discover Faculty Hub Keep Teaching Student Services v Ministry M

888  $1.111$ 

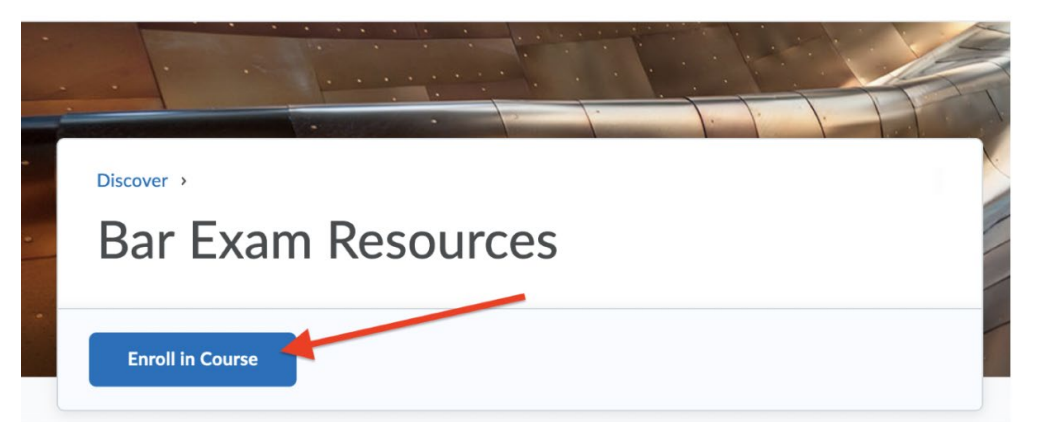

4. The course will now be displayed each time you log into Brightspace.

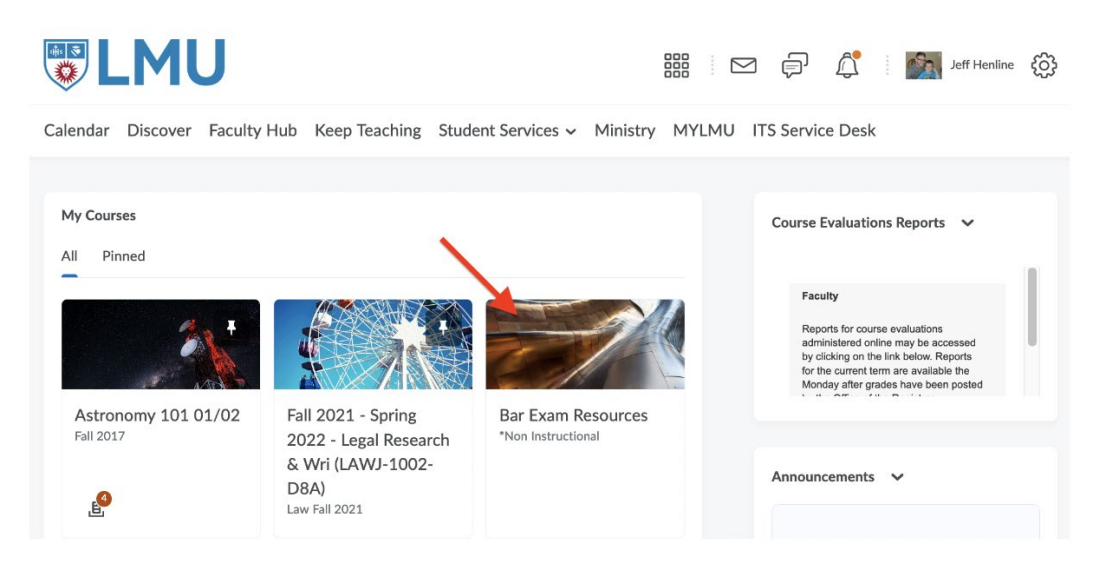

## Accessing the course once enrolled

1. Click on "All" in the upper left corner, (see screenshot below). The course will appear in the list.

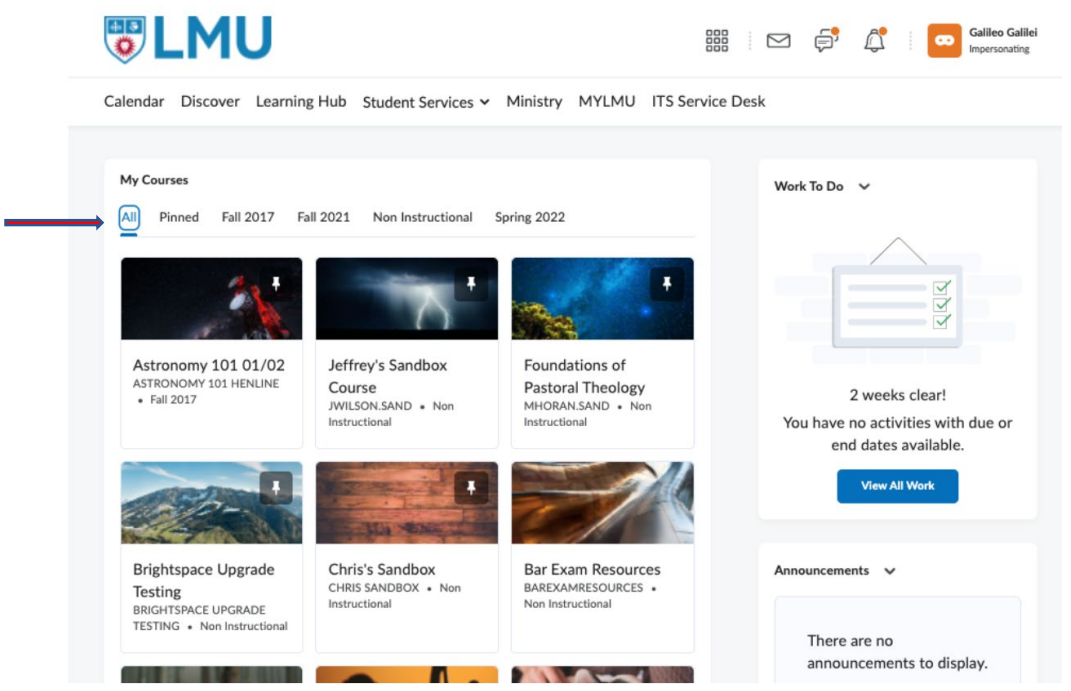

2. Alternatively, when clicking on the *waffle* icon (see screenshot below), scroll down and the course will appear.

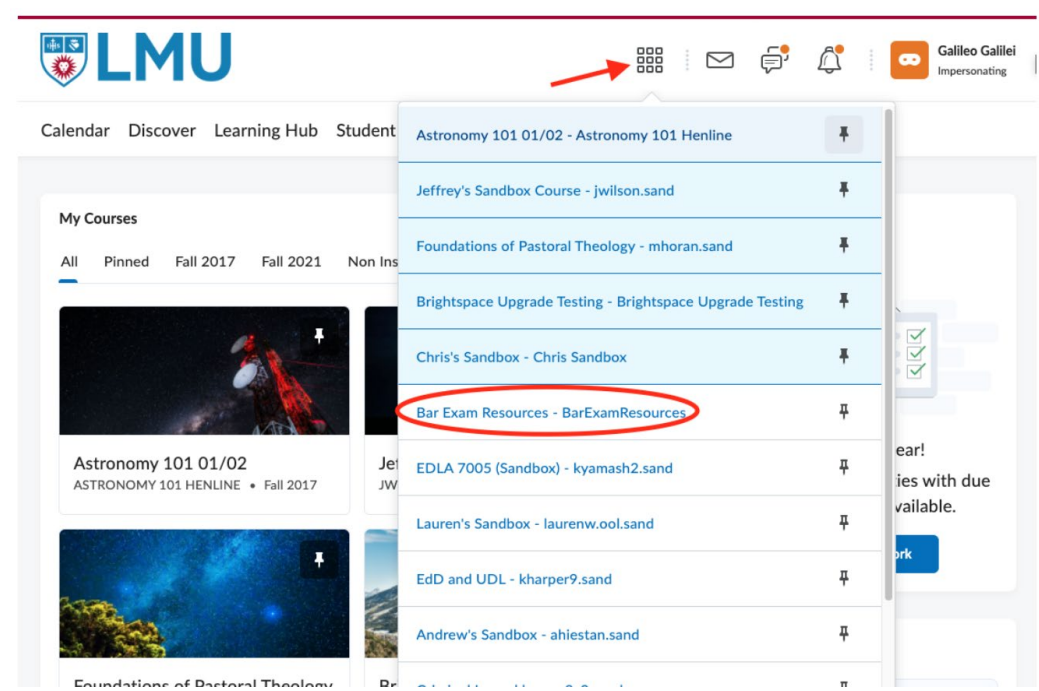

3. Finally, clicking on "All Courses" once logged into Brightspace, you can use the search bar. Simply search for the term "bar".

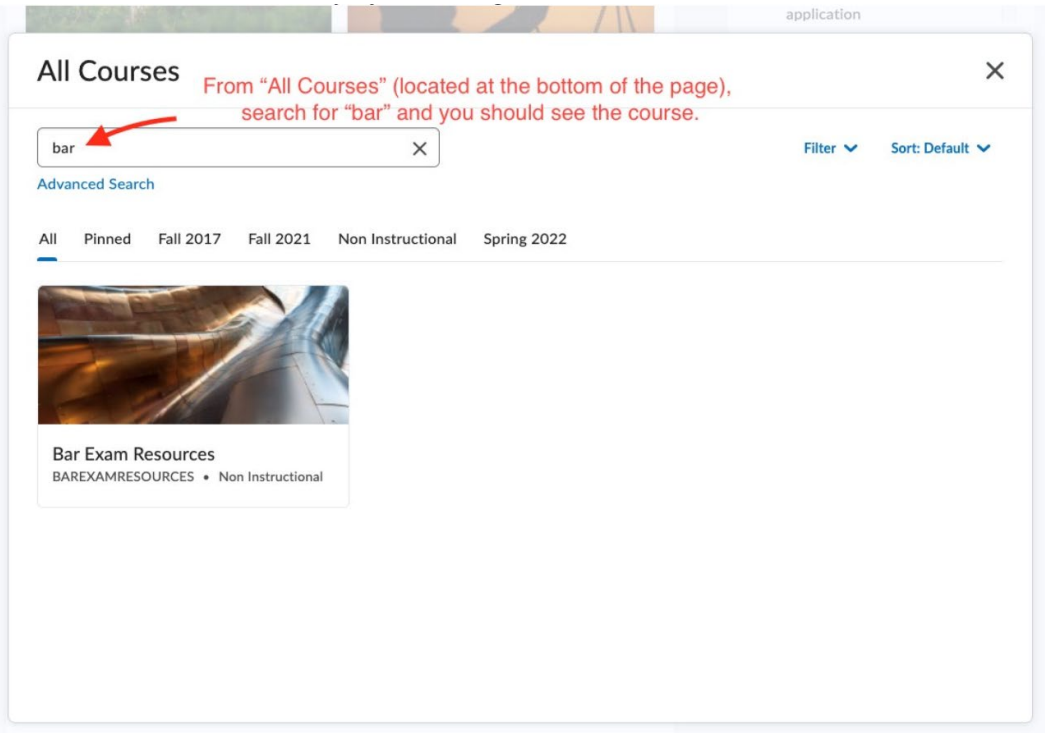

If these steps don't work, please reach out to support at [instructional.technology@lls.edu](mailto:instructional.technology@lls.edu) and we can assist you.